Note: Fundraising teams and Event teams are separate and not connected in any way

#### **Creating or Joining a Fundraising Team**

You can either create or join a team at the time of creating your fundraising page or at a later stage on your fundraising page edit drawer.

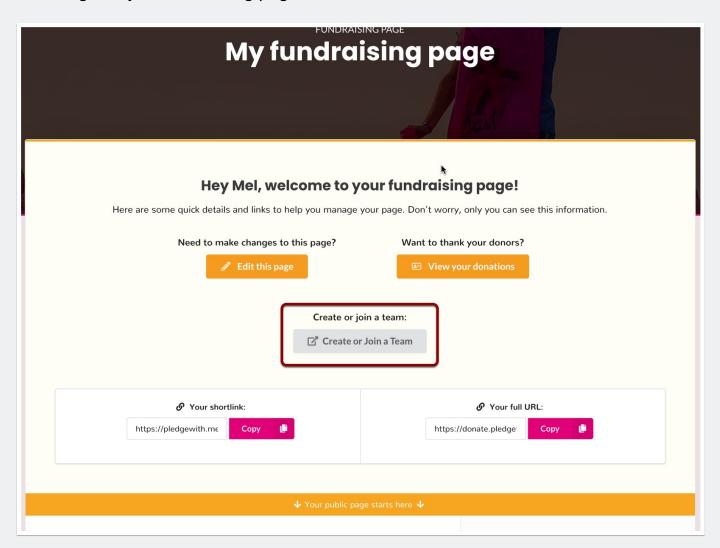

# Joining an existing Fundraising Team - Click on "Join a Team"

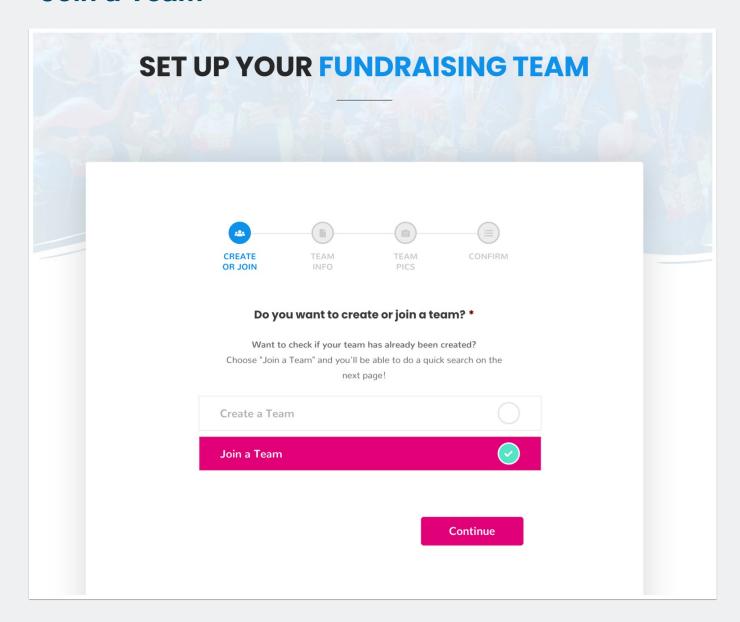

# Type in your teams name or search for them in the dropdown list

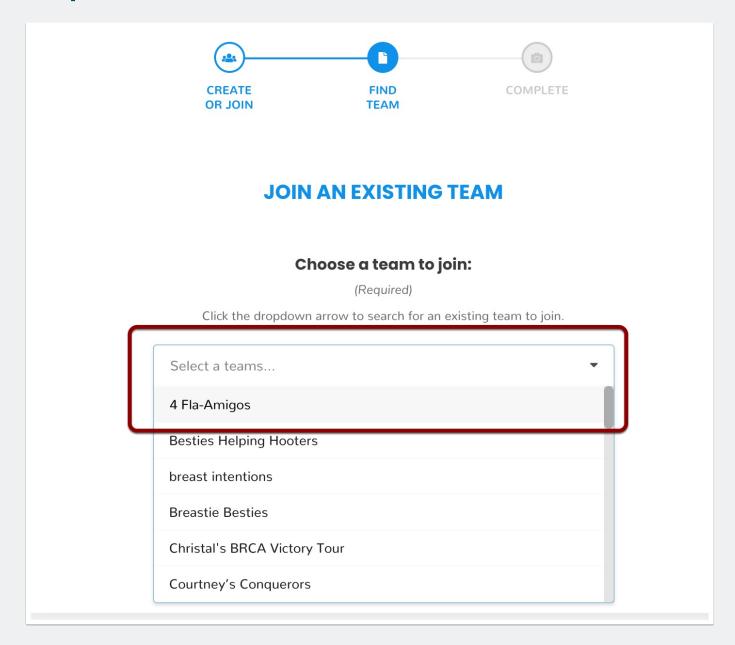

## View your team on your Fundraising page under "My Team"

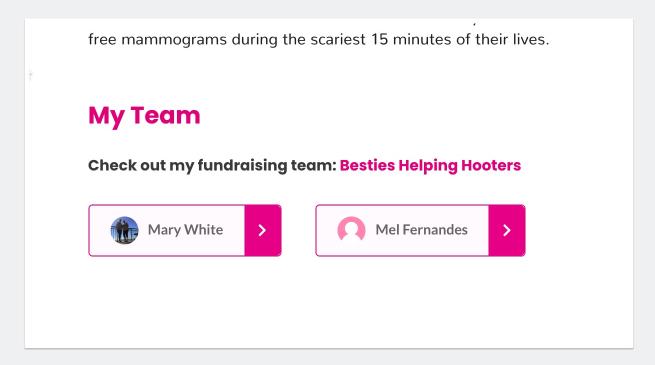

#### **Creating a Fundraising Team**

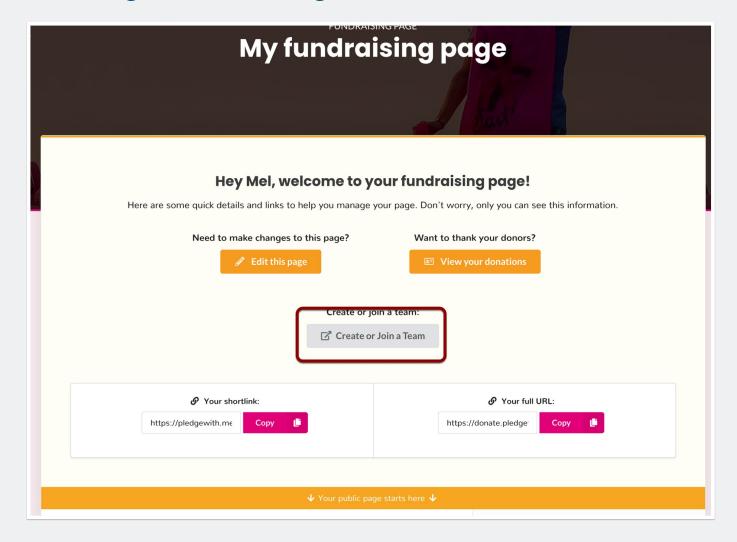

#### Click on "Create a Team"

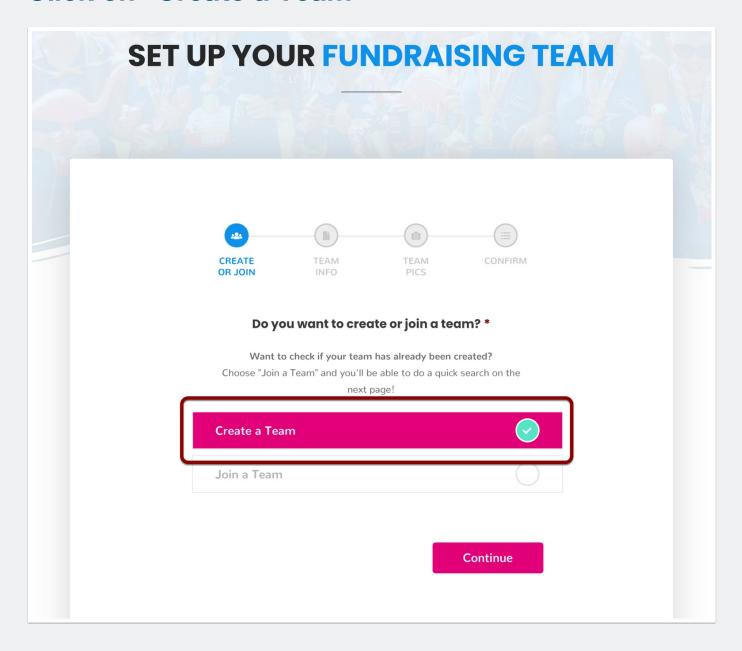

# Enter a team name and a fundraising goal for your team

By creating a team, you become the team captain and only you will be able to make edits to your team details and goal.

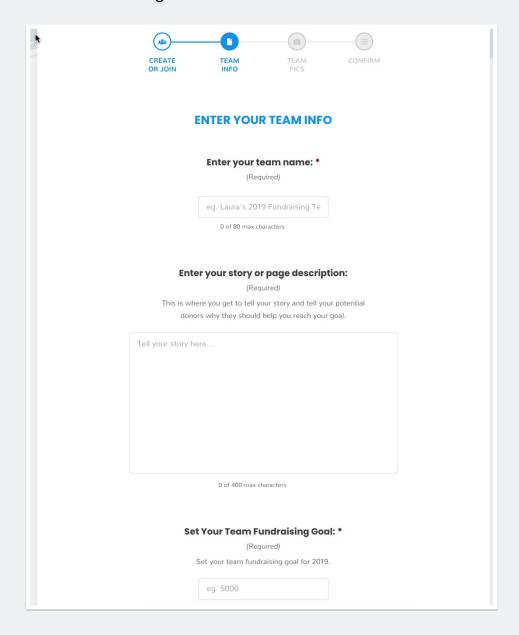

## **Upload your team pictures**

This is optional. If you don't upload any pictures we will use default ones for your page.

| Ì | UPLOAD YOUR TEAM PICTURES                                                                                                    |  |
|---|----------------------------------------------------------------------------------------------------|--|
|   | Upload your team cover picture:  (Optional)                                                                                   |  |
|   | This will be the first picture your donors see when they visit your team page. We suggest using a wide or zoomed out picture. |  |
|   | Drop your image here                                                                                                    |  |
|   | Upload additional pictures:                                                                                                   |  |
|   | (Optional)  These additional pictures will be displayed on your team page.                                                    |  |
|   | Additional picture #1:                                                                                                    |  |
|   |                                                                                                    |  |

### Hit "Create My Team" to complete the process or "Back" to make changes

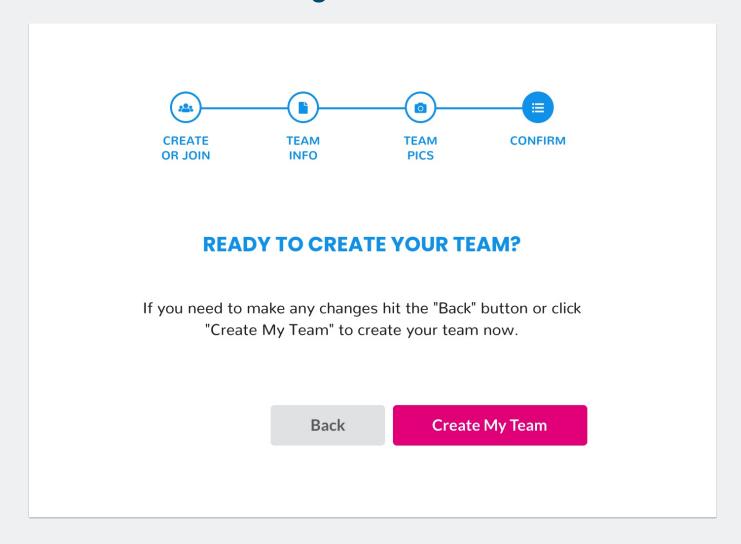